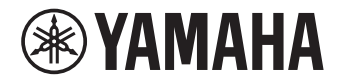

# **CD-S303RKCD-S303**

Compact Disc Player

Manual Development Group © 2021 Yamaha Corporation Published 10/2021IPOD-A0VFQ0270

# **Update Guide**

**1**

## **Updating the firmware**

Follow the steps below to update the firmware of the unit.

## **Checking the firmware version of the unit**

### **1Turn on the unit.**

**2 If the USB indicator on the front panel is lit, press CD/USB to switch to Disc mode.**

If a CD has been placed on the disc tray, remove it.

### **3Press and hold A/B on the remote control.**

The current firmware version appears on the information display of the front panel for about five seconds. Write down the version number.

## **Downloading the firmware**

## **Have the following items ready.**

- USB flash drive: Use a USB flash drive that meets all of the following requirements.
	- Supports the USB mass storage device class
	- Formatted in FAT16 or FAT32 format
	- No encryption applied
	- No data stored on the device (empty)
- Computer that can be connected to the Internet

#### **2Download the firmware.**

Check the version number of the latest firmware uploaded on the product pages of Yamaha website. Download the firmware to update only if it is newer than that of the unit.

### **3Save the firmware data file to the USB flash drive.**

Decompress the downloaded file and save the firmware data file in a folder at the highest level of hierarchy (i.e., the root folder) of the USB flash drive.

### **Note**

• Do not change the file name when saving the firmware data file to the USB flash drive.

## **Updating the firmware**

Operate the unit to update the firmware.

**1Press CD/USB to switch to USB mode.**

**2 Connect the USB flash drive to the USB jack on the front panel.** "UNSUPPORT" appears on the information display of the front panel.

### **3Press and hold**  $\Box$  **(Pause).**

"UPGRADE" appears on the information display of the front panel, and the unit starts updating its firmware. The updating process takes about 20 seconds to complete. When the process completes, the unit automatically restarts.

## **Notice**

• Do not turn off the power to the unit while updating. Turning off the power while updating the firmware may cause damage to the unit.

### **4Press CD/USB to switch to Disc mode.**

#### **5Press and hold A/B on the remote control.**

Make sure that the firmware version indicated on the display is the same as that of the downloaded firmware.

### **6Turn off the unit and remove the USB flash drive.**

## **Troubleshooting**

## **If the "UPGRADE" stays on the information display for one minute or longer**

The update process might have failed. Turn off the unit and remove the USB flash drive. Make sure that the following requirements are satisfied, and then perform the operation from step 1 of "Updating the firmware" again.

- The firmware data file has been saved in a folder at the highest level of hierarchy (i.e., the root folder) of the USB flash drive.
- The data file name of the firmware has not been changed.